#### Unchart a Signed Result

- 1. Right-click the **cell** containing the incorrect data.
- 2. Click **Unchart**…
- 3. Select the unchart **Reason**.
- 4. Type in **correct amount**.
- 5. In the pop-up, click **Sign**.
- 6. Click **Sign**. The cell will contain a Corrected icon to indicate the results have been modified.

Note: You cannot delete results from an entire column at one time. You must delete each cell individually.

#### View Acquired Data

You may want to view all of the data captured by a particular monitor before pulling that data into a patient's chart.

- 1. From the patient's chart, open **IVIEW/ I&O**.
- 2. Click **Associate Monitor**.
- 3. From the Associate Monitor pop-up box, click the correct patient's **name**.
- 4. Click **View Acquired Data**.

**Note**: you can enter the retrospective date/time from the View Acquired Data screen.

#### Clear Unsigned Results

To remove values in the cells containing results **before** they have been signed, click the **Cancel** button.

1. From the IVIEW / I&O toolbar, click **Cancel**.

# **IVIEW/I&O Buttons and Icons**

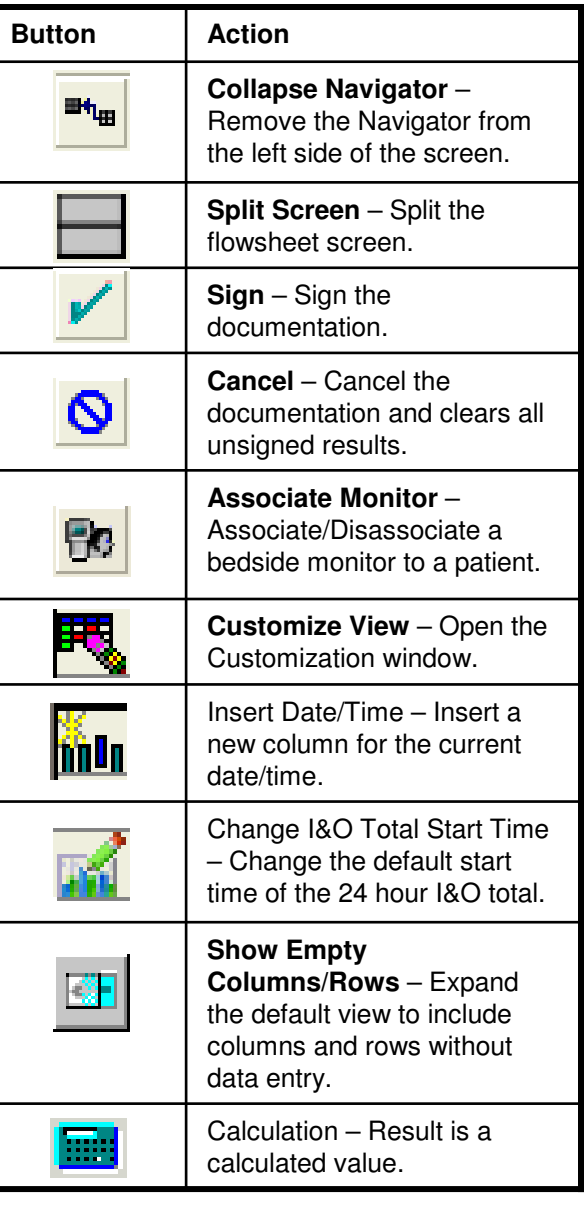

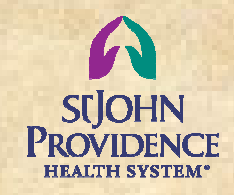

# **PowerChartClinical Documentation**

#### **Biomedical Device Interface (BMDI)**

- **Add a Comment**
- **Associate a Monitor**
- **Associate a Monitor Retrospectively**
- **Clear Unsigned Results**
- **Disassociate a Monitor**
- **Insert Date/Time Column**
- **Modify a Signed Result**
- **Pull Monitor Data into IVIEW / I&O**
- **Unchart a Signed Result**
- **View Acquired Data**

#### **SDS: BMDI**

# **For assistance,contact your Help Desk**

v 2.1

eCare

2. Click **Yes**.

#### Associate a Monitor

A bedside monitor <u>must</u> be associated with a patient – this is not an automatic process.

- 1. From the patient's chart, open **IVIEW / I&O, Vital Signs band**.
- 2. From the IVIEW / I&O toolbar, click **Associate Monitor**.
- 3. From the Associate Monitor pop-up box, select **monitor** for the correct unit and bed that the patient occupies.

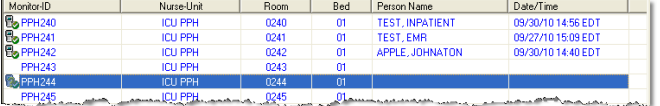

- 4. Click **Associate**.
- 5. From the Warning window, verify that the selected monitor is correct for the patient and

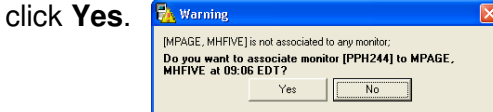

The patient's name is now associated with the selected monitor.

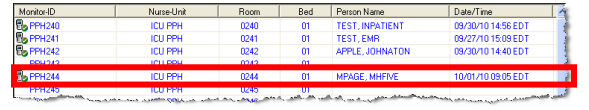

#### Disassociate a Monitor

When a patient is discharged or transferred, you <u>must</u> dissociate the selected monitor from the patient.

- 1. From the patient's chart, open **IVIEW / I&O. Vital Signs band**.
- 2. From the IVIEW / I&O toolbar, click **Associate Monitor**.
- 3. From the Associate Monitor pop-up, select **row** containing the patient's name and monitor.
- 4. Click **Disassociate**.
- 5. Click **Close**.

#### Associate a Monitor Retrospectively

A bedside monitor <u>must</u> be associated with a patient – this is not an automatic process. There may be occasions when the monitor cannot be immediately associated to the patient. Once associated, data can be retrieved for the previous 12 hours.

- 1. From the patient's chart, open **IVIEW – I&O, Vital Signs band**.
- 2. From the IVIEW / I&O toolbar, click **Associate Monitor**.
- 3. From the Associate Monitor pop-up box, highlight the **room/monitor** to which you want to associate the patient.

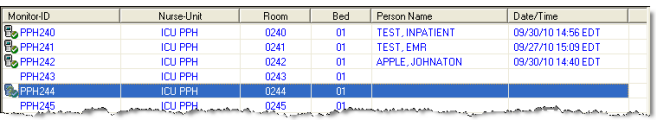

Disessociate | Associate | Close

4. Click **View Acquired Data**.

View Acquired Data

5. From the Acquired Data Viewer, click the **date/time column heading** to which the monitor should be associated; the whole column will be highlighted.

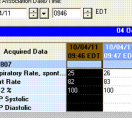

**Note**: the retrospective time should notexceed the admission time to the unit.

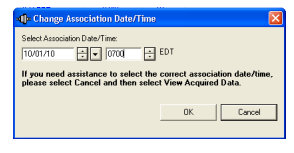

- 5. Click **OK**.
- 6. Click **Associate**.
- 7. From the Warning window, verify that the selected monitor is correct for the patient and click **Yes**.

The patient's name is now associated with the selected monitor and the data display will include output for the date/time span selected.

## Pull Monitor Data into IVIEW/ I&O

- 1. Double-click **time** heading of the column to activate all of the cells.
- 2. Verify the accuracy of the data displayed.

**Note**: you can add, remove, or change data before signing.

3. Click **Sign**.

### Insert Date/Time Column

- 1. In the View window, right-click any **date**heading.
- 2. Click **Insert Date/Time**.
- 3. Select the desired **date/time**.
- 4. Press **Enter**.

#### Add a Comment

- 1. Right-click the cell requiring a comment.
- 2. Click **Add Comment**…
- 3. Type in the appropriate **comment**.
- 4. Click **OK**.

**Note**: Comments can be added before or after results are signed. The cell contains <sup>a</sup>"Comment" icon.

#### Modify a Signed Result

- 1. Right-click the **cell** containing the data to be changed.
- 2. Click **Modify**…
- 3. Type in **correct amount**.
- 4. Click **Sign**.

**Note:** Cell will contain a "Corrected" icon to<br>indicate the results have been modified.